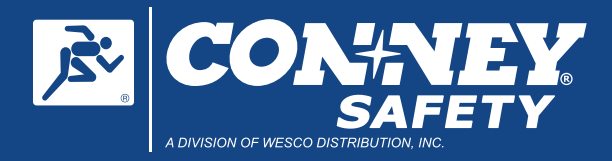

## **Custom Safety Products USER Gl** J Н

### A simple guide to using our new customization tool

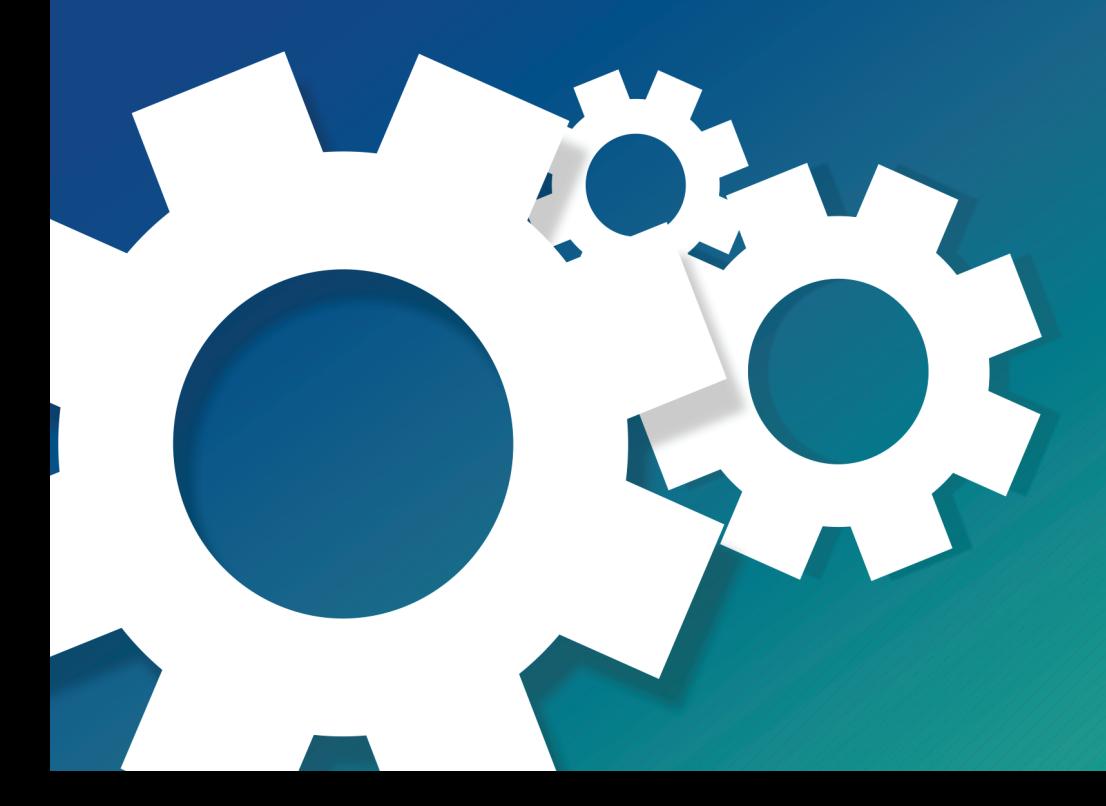

#### **SIGN IN OR REGISTER** 01

Log in to Conney.com to save your logos, customized safety products and more. Don't have an account? Register Today!

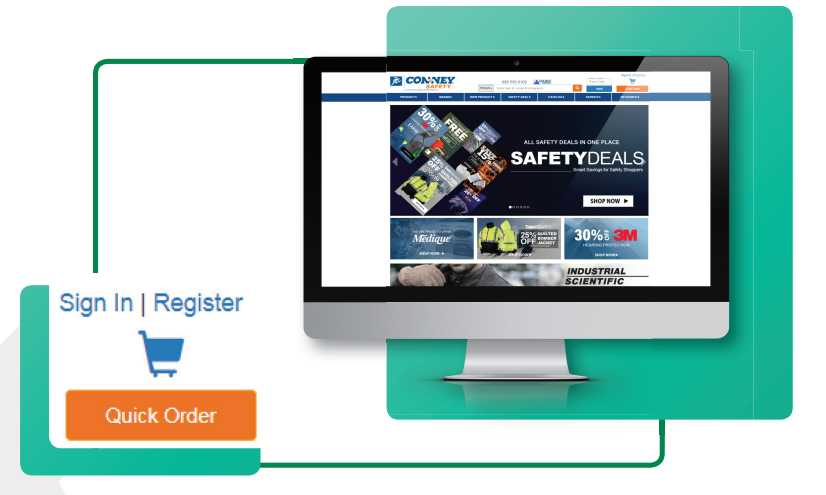

#### 02 **LAUNCH THE CUSTOMIZE IT TOOL**

Customizable products will contain a distinguishable CUSTOMIZE IT icon. Launch our new configuration tool with just a click of the button.

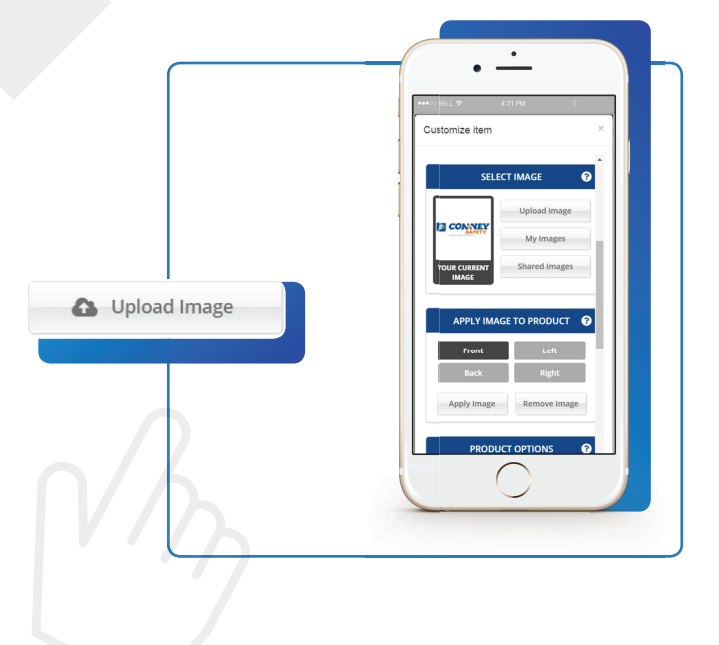

#### 03 **UPLOAD LOGO**

**CONDUCT CUSTOMIZE IT** 

Select Upload Image. Remember to supply a 300dpi high resolution file. PNG, JPG, TIF and AI file types are accepted.

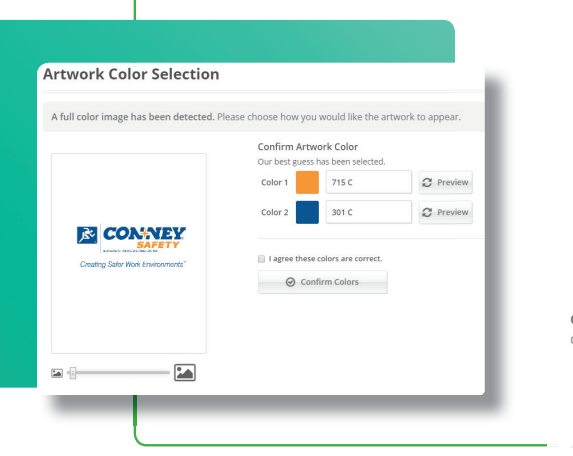

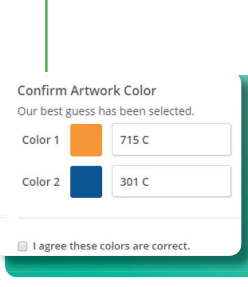

#### 04 **SELECT COLORS**

Our tool will best guess the colors within your logo. Consult your design and re-adjust values if needed.

#### 05 **APPLY YOUR ART**

Select the available location(s) to apply your artwork and APPLY THE IMAGE. You may add other items from the drop down to further customize. Note: Quantity minimums must be met to continue with the order.

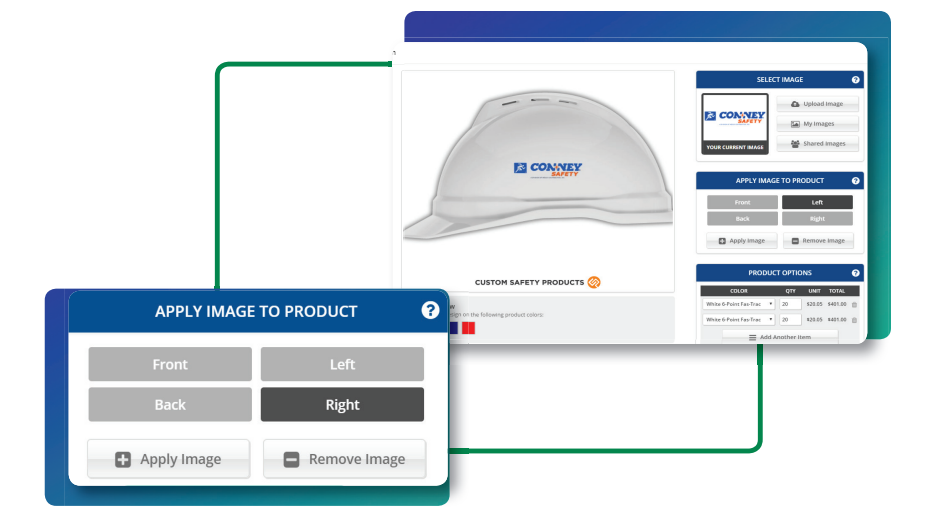

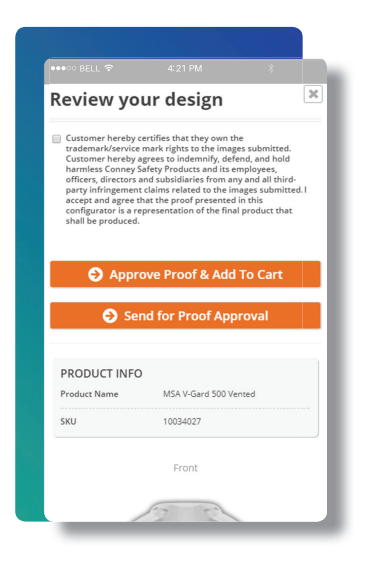

#### 06 **GENERATE PROOF AND APPROVE**

Add your customized product to the cart and generate a proof. You may choose to approve the product or request a third party approval. Note: Until the customized item has been approved, it will reside in the "Saved for Later" section of your cart.

#### 07 **VIEW YOUR CART & PLACE YOUR ORDER**

During check out you can still update or edit your custom item bundle. Note: You may need to repeat Steps 3-6 if applicable to your edits.

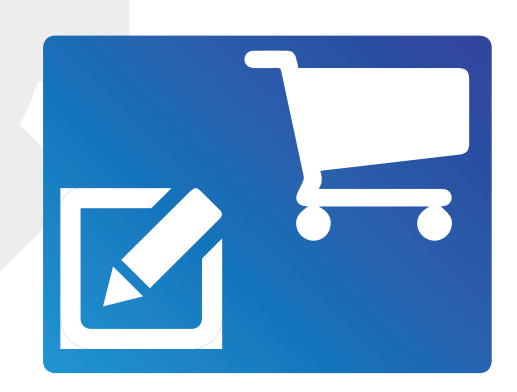

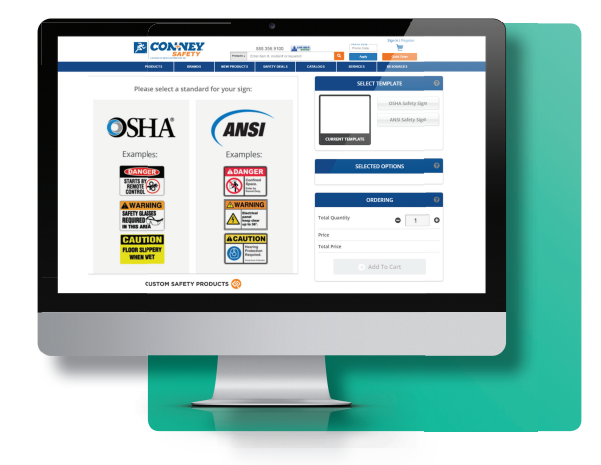

#### **SIGNS**

- 1. Select the type of sign or message you require.
- 2. Add a pictogram (a standard regulatory item) and your text.
- 3. Follow Steps 5-7 as needed.

For comments or questions contact the Conney Customs Team: 877-843-3762 customs@conney.com

# **FAQS**

**Why can't I see my logo?** If your logo is not loading properly please make sure you are using a high resolution image (300dpi) and that your files are in the appropriate file format - PNG, JPG, SVG or AI.

Why can't I check out my custom item? If your bundled item is pending approval you will not be able to check out your item. Please contact the approver to make sure they received the approval request.

**The approver did not get an email**. Please make sure to add customs@conney.com to your contacts, check your spam or other junk folders. Unfortunately, you may need to delete and redesign your bundle if the approval request email gets lost along the way.

**There are images in my image folder that I did not upload**. Everyone in your company account will share the same library of "My Images," you may see images that others have uploaded as well as your own.